# **Installation Note**

**Extended Power Range and Bias Tees Upgrade Kit** 

To Upgrade PNA-X N5244A or N5245A Option 400 to Option 419

Upgrade Kit Order Numbers: N5244AU-926 and N5245AU-926

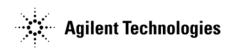

Agilent Kit Number: N5245-60103 Agilent Document Number: N5245-90006 Printed in USA March 1, 2012 Supersedes print date: October 28, 2011 © Agilent Technologies, Inc. 2009–2012

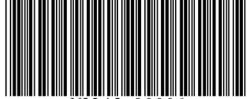

N5245-90006

### **WARRANTY STATEMENT**

THE MATERIAL CONTAINED IN THIS DOCUMENT IS PROVIDED "AS IS," AND IS SUBJECT TO BEING CHANGED, WITHOUT NOTICE, IN FUTURE EDITIONS. FURTHER, TO THE MAXIMUM EXTENT PERMITTED BY APPLICABLE LAW, AGILENT DISCLAIMS ALL WARRANTIES, EITHER EXPRESS OR IMPLIED WITH REGARD TO THIS MANUAL AND ANY INFORMATION CONTAINED HEREIN, INCLUDING BUT NOT LIMITED TO THE IMPLIED WARRANTIES OF MERCHANTABILITY AND FITNESS FOR A PARTICULAR PURPOSE. AGILENT SHALL NOT BE LIABLE FOR ERRORS OR FOR INCIDENTAL OR CONSEQUENTIAL DAMAGES IN CONNECTION WITH THE FURNISHING, USE, OR PERFORMANCE OF THIS DOCUMENT OR ANY INFORMATION CONTAINED HEREIN. SHOULD AGILENT AND THE USER HAVE A SEPARATE WRITTEN AGREEMENT WITH WARRANTY TERMS COVERING THE MATERIAL IN THIS DOCUMENT THAT CONFLICT WITH THESE TERMS, THE WARRANTY TERMS IN THE SEPARATE AGREEMENT WILL CONTROL.

# **DFARS/Restricted Rights Notice**

If software is for use in the performance of a U.S. Government prime contract or subcontract, Software is delivered and licensed as "Commercial computer software" as defined in DFAR 252.227-7014 (June 1995), or as a "commercial item" as defined in FAR 2.101(a) or as "Restricted computer software" as defined in FAR 52.227-19 (June 1987) or any equivalent agency regulation or contract clause. Use, duplication or disclosure of Software is subject to Agilent Technologies' standard commercial license terms, and non-DOD Departments and Agencies of the U.S. Government will receive no greater than Restricted Rights as defined in FAR 52.227-19(c)(1-2) (June 1987). U.S. Government users will receive no greater than Limited Rights as defined in FAR 52.227-14 (June 1987) or DFAR 252.227-7015 (b)(2) (November 1995), as applicable in any technical data.

# **Safety Notes**

The following safety notes are used throughout this document. Familiarize yourself with each of these notes and its meaning before performing any of the procedures in this document.

| WARNING | Warning denotes a hazard. It calls attention to a procedure which, if not correctly performed or adhered to, could result in injury or loss of life. Do not proceed beyond a warning note until the indicated conditions are fully understood and met. |  |  |  |
|---------|----------------------------------------------------------------------------------------------------|--|--|--|
| CAUTION | Caution denotes a hazard. It calls attention to a procedure that, if not correctly performed or adhered to, could result in damage to or destruction of the instrument. Do not proceed beyond a                                                        |  |  |  |

caution note until the indicated conditions are fully understood and met.

# **Description of the Upgrade**

This upgrade converts your standard 4-port configurable test set analyzer (N5244A Option 400 or N5245A Option 400) to an extended power range analyzer with bias tees by adding:

- a 60-dB source attenuator and a bias tee in each source port channel
- a 35-dB receiver attenuator in each receiver channel

After installation of this upgrade, your analyzer will be an N5244A Option 419 or N5245A Option 419.

# **Getting Assistance from Agilent**

By internet, phone, or fax, get assistance with all your test and measurement needs.

## **Contacting Agilent**

Assistance with test and measurements needs and information on finding a local Agilent office are available on the Web at:

http://www.agilent.com/find/assist

If you do not have access to the Internet, please contact your Agilent field engineer.

NOTE

In any correspondence or telephone conversation, refer to the Agilent product by its model number and full serial number. With this information, the Agilent representative can determine whether your product is still within its warranty period.

#### If You Have Problems With the Upgrade Kit Contents

Agilent stands behind the quality of the upgrade kit contents. If you have problems with any item in the kit, email Agilent Component Test Division (CTD) Support at **support\_ctd-soco@agilent.com**, or telephone the CTD Hotline at (707) 577-6802 and leave a voice mail message. Please include details of the problem.

# **Getting Prepared**

#### **CAUTION**

The PNA contains extremely sensitive components that can be ruined if mishandled. Follow instructions carefully when making cable connections, especially wire harness connections.

The person performing the work accepts responsibility for the full cost of the repair or replacement of damaged components.

To successfully install this upgrade kit, you will need the following:

- A license key refer to "License Key Redemption" below.
- A PDF copy or a paper copy of the PNA Service Guide refer to "Downloading the Online PNA Service Guide" below.
- An ESD-safe work area refer to "Protecting Your Workspace from Electrostatic Discharge" below.
- Correct tools refer to "Tools Required for the Installation" on page 6.
- Enough time refer to "About Installing the Upgrade" on page 6.
- Test equipment for the post-upgrade adjustments and full instrument calibration. To view the equipment list, click the Chapter 3 bookmark "Tests and Adjustments" in the PDF Service Guide<sup>1</sup>.

#### **License Key Redemption**

#### NOTE

The enclosed Option Entitlement Certificate is a receipt, verifying that you have purchased a licensed option for the PNA of your choice. You must now use an Agilent Web page to request a license key for the instrument that will receive the option.

To enable the option product, you must request a license key from: http://www.agilent.com/find/softwarelicense. To complete the request, you will need to gather the following information:

| • Fro | om th | e cert | titicate |
|-------|-------|--------|----------|
|-------|-------|--------|----------|

|   | $\sim$ |      |     |     |
|---|--------|------|-----|-----|
| ш | U      | rder | num | ner |

□ Certificate number

· From your instrument

■ Model number

□ Serial number

□ Host ID

The instrument information is available on the network analyzer – on the analyzer's **Help** menu, click **About Network Analyzer**.

If you provide an email address, Agilent will promptly email your license key. Otherwise, you will your receive your license key via postal mail.

1. See "Downloading the Online PNA Service Guide" on page 5.

# **Downloading the Online PNA Service Guide**

To view the online Service Guide for your PNA model number, use the following steps:

- 1. Go to www.agilent.com.
- 2. In the Search box, enter the model number of the analyzer (Ex: N5242A) and click **Search**.
- 3. Click Technical Support > Manuals.
- 4. Click Service Manual.
- 5. Click the service guide title to download the PDF file.
- 6. When the PDF of the Service Guide is displayed, scroll through the Contents section bookmarks to locate the information needed.

## **Protecting Your Workspace from Electrostatic Discharge**

For information, click on the Chapter 1 bookmark, "Electrostatic Discharge Protection" in the PDF Service Guide<sup>1</sup>.

### **ESD Equipment Required for the Installation**

| Description                                            | Agilent Part Number |
|--------------------------------------------------------|---------------------|
| ESD grounding wrist strap                              | 9300-1367           |
| 5-ft grounding cord for wrist strap                    | 9300-0980           |
| 2 x 4 ft conductive table mat and 15-ft grounding wire | 9300-0797           |
| ESD heel strap (for use with conductive floors)        | 9300-1308           |

<sup>1.</sup> See "Downloading the Online PNA Service Guide" on page 5.

# **Tools Required for the Installation**

| Description                                                                      | Qty | Part Number |
|----------------------------------------------------------------------------------|-----|-------------|
| T-10 TORX driver - set to 9 in-lbs (1.02 N.m)                                    | 1   | N/A         |
| T-20 TORX driver - set to 21 in-lbs (2.38 N.m)                                   | 1   | N/A         |
| 5/16-in (8 mm) nutsetter or open end torque wrench - set to 10 in-lbs (1.13 N.m) | 1   | N/A         |
| 5/16-in (8 mm) nutsetter or open end torque wrench - set to 21 in-lbs (2.38 N.m) | 1   | N/A         |
| 9 mm nutsetter or open end torque wrench - set to 21 in-lbs) (2.38 N.m)          | 1   | N/A         |
| 1/4-in (6 mm) open end wrench                                                    | 1   | N/A         |

**CAUTION** 

Use a 5/16-in torque wrench set to 10 in-lbs on all cable connections except the front panel and some rear panel cable connectors. Torque these connections to 21 in-lb.

# **About Installing the Upgrade**

| Products affected                          | N5244A and N5245A Option 400                               |
|--------------------------------------------|------------------------------------------------------------|
| Installation to be performed by            | . Agilent service center or personnel qualified by Agilent |
| Estimated installation time                | .3 hours                                                   |
| Estimated adjustment time                  | .0.5 hour                                                  |
| Estimated full instrument calibration time | .4.5 hours                                                 |

# Items Included in the Upgrade Kit<sup>1</sup>

Check the contents of your kit against the following list. If any part is missing or damaged, contact Agilent Technologies. Refer to "Getting Assistance from Agilent" on page 3.

Table 1 Contents of Upgrade Kit N5245-60103

| Ref<br>Desig. | Description                                                                              | Oty | Part Number                |
|---------------|------------------------------------------------------------------------------------------|-----|----------------------------|
|               | Installation note (this document)                                                        | 1   | N5245-90006                |
| A38–<br>A41   | 0–60 dB source step attenuator                                                           | 4   | 33325-60012                |
| A42-<br>A45   | Bias tee (includes wire harness, part number 8121-0836)                                  | 4   | 5087-7789<br>Was 5087-7331 |
| A46-<br>A49   | 0-35 dB receiver step attenuator                                                         | 4   | 33325-60011                |
|               | Attenuator bracket (For A47 port 3 & A48 port 4 rcvr attenuators & all src attenuators.) | 6   | N5245-00015                |
|               | Attenuator bracket (For A46 port 1 and A49 port 2 receiver attenuators.)                 | 2   | N5225-00001                |
|               | Bias tee bracket                                                                         | 4   | N5245-00011                |
|               | Machine screw, M3 x 8, pan head                                                          | 30  | 0515-0372                  |
|               | Machine screw, M3 x 14, pan head                                                         | 20  | 0515-2994<br>Was 0515-0665 |
|               | Machine screw, M3 x 6, pan head                                                          | 12  | 0515-0430                  |
|               | Cable clamp                                                                              | 3   | 1400-1334                  |
|               | Cable tie wrap, 1 to secure W21 (N5245-20008) to side of deck                            | 5   | 1400-0249                  |
|               | Dust cap for test port                                                                   | 4   | 1401-0214                  |
| W12           | A29 port 1 reference coupler to W11                                                      | 1   | N5245-20050                |
| W18           | A32 port 2 reference coupler to W17                                                      | 1   | N5245-20049                |
| W21           | A29 port 1 reference coupler to A37 reference mixer switch                               | 1   | N5245-20008                |
| W25           | A30 port 3 reference coupler to front-panel REF 3 SOURCE OUT                             | 1   | N5245-20116                |
| W29           | A31 port 4 reference coupler to front-panel REF 4 SOURCE OUT                             | 1   | N5245-20117                |
| W33           | RF cable, A32 port 2 reference coupler to front-panel REF 2 SOURCE OUT                   | 1   | N5245-20010                |
| W46           | REF 2 RCVR R2 IN to A27 mixer brick (R2)                                                 | 1   | N5245-20115                |
| W81           | RF cable, A29 test port 1 reference coupler to A38 test port 1 source attenuator         | 1   | N5245-20029                |
| W82           | RF cable, A38 test port 1 source attenuator to front-panel Port 1 SOURCE OUT             | 1   | N5245-20077                |
| W83           | RF cable, A42 test port 1 bias tee to A33 test port 1 coupler                            | 1   | N5245-20076                |
| W84           | RF cable, front-panel Port 1 CPLR THRU to A42 test port 1 bias tee                       | 1   | N5245-20085                |

<sup>1.</sup> In addition to the upgrade kit, the shipment includes an Option Entitlement Certificate. Refer to "License Key Redemption" on page 4 for important information about this certificate.

Table 1 Contents of Upgrade Kit N5245-60103

| Ref<br>Desig. | Description                                                                      | Qty | Part Number |
|---------------|----------------------------------------------------------------------------------|-----|-------------|
| W85           | RF cable, A30 test port 3 reference coupler to A39 test port 3 source attenuator | 1   | N5245-20026 |
| W86           | RF cable, A39 test port 3 source attenuator to front-panel Port 3 SOURCE OUT     | 1   | N5245-20027 |
| W87           | RF cable, front-panel Port 3 CPLR THRU to A43 test port 3 bias tee               | 1   | N5245-20089 |
| W88           | RF cable, A43 test port 3 bias tee to A34 test port 3 coupler                    | 1   | N5245-20086 |
| W89           | RF cable, A31 test port 4 reference coupler to A40 test port 4 source attenuator | 1   | N5245-20026 |
| W90           | RF cable, A40 test port 4 source attenuator to front-panel Port 4 SOURCE OUT     | 1   | N5245-20028 |
| W91           | RF cable, front-panel Port 4 CPLR THRU to A44 test port 4 bias tee               | 1   | N5245-20090 |
| W92           | RF cable, A44 test port 4 bias tee to A35 test port 4 coupler                    | 1   | N5245-20088 |
| W93           | RF cable, A32 test port 2 reference coupler to A41 test port 2 source attenuator | 1   | N5245-20029 |
| W94           | RF cable, A41 test port 2 source attenuator to front-panel Port 2 SOURCE OUT     | 1   | N5245-20031 |
| W95           | RF cable, A45 test port 2 bias tee to A36 test port 2 coupler                    | 1   | N5245-20030 |
| W96           | RF cable, front-panel Port 2 CPLR THRU to A45 test port 2 bias tee               | 1   | N5245-20087 |
| W97           | RF cable, front-panel Port 1 RCVR A IN to A46 port 1 receiver attenuator         | 1   | N5245-20054 |
| W98           | RF cable, A46 port 1 receiver attenuator to A27 mixer brick (A)                  | 1   | N5245-20056 |
| W99           | RF cable, front-panel Port 3 RCVR C IN to A47 port 3 receiver attenuator         | 1   | N5245-20073 |
| W100          | RF cable, A47 port 3 receiver attenuator to A28 mixer brick (C)                  | 1   | N5245-20066 |
| W101          | RF cable, front-panel Port 4 RCVR D IN to A48 port 4 receiver attenuator         | 1   | N5245-20074 |
| W102          | RF cable, A48 port 4 receiver attenuator to A28 mixer brick (D)                  | 1   | N5245-20075 |
| W103          | RF cable, front-panel Port 2 RCVR B IN to A49 port 2 receiver attenuator         | 1   | N5245-20055 |
| W104          | RF cable, A49 port 2 receiver attenuator to A27 mixer brick (B)                  | 1   | N5245-20057 |
|               | Ribbon cable, A23 test set motherboard J205 to A46 port 1 receiver attenuator    |     |             |
|               | Ribbon cable, A23 test set motherboard J206 to A47 port 3 receiver attenuator    | 1   | N5242-60007 |
|               | Ribbon cable, A23 test set motherboard J207 to A48 port 4 receiver attenuator    | 4   |             |
|               | Ribbon cable, A23 test set motherboard J208 to A49 port 2 receiver attenuator    | 1   |             |
|               | Ribbon cable, A23 test set motherboard J549 to A38 test port 1 source attenuator | 1   | N5245-60006 |
|               | Ribbon cable, A23 test set motherboard J547 to A39 test port 3 source attenuator | 1   |             |
|               | Ribbon cable, A23 test set motherboard J548 to A40 test port 4 source attenuator | 4   |             |
|               | Ribbon cable, A23 test set motherboard J546 to A41 test port 2 source attenuator | 1   |             |

NOTE Extra quantities of items such as protective plastic caps, screws, cable ties, and cable clamps may be included in this upgrade kit. It is normal for some of these items to remain unused after the upgrade is completed.

# **Installation Procedure for the Upgrade**

The network analyzer must be in proper working condition prior to installing this option. Any necessary repairs must be made before proceeding with this installation.

#### WARNING

This installation requires the removal of the analyzer's protective outer covers. The analyzer must be powered down and disconnected from the mains supply before performing this procedure.

#### **Overview of the Installation Procedure**

- Step 1. Obtain a Keyword and Verify the Information.
- Step 2. Remove the Outer Cover.
- Step 3. Remove the Inner Cover.
- Step 4. Remove the Front Panel Assembly.
- Step 5. Remove Some Existing Cables.
- Step 6. Install the Bias Tees.
- Step 7. Install the Step Attenuators.
- Step 8. Install the New Cables.
- Step 9. Reinstall Front Panel Assembly.
- Step 10. Reinstall the Inner Cover.
- Step 11. Reinstall the Outer Cover.
- Step 12. Enable Option 419.
- Step 13. Perform Post-Upgrade Adjustments and Calibration.
- Step 14. Prepare the PNA for the User.

## Step 1. Obtain a Keyword and Verify the Information

Follow the instructions on the Option Entitlement Certificate supplied to obtain a license key for installation of this upgrade. Refer to "License Key Redemption" on page 4.

Verify that the model number, serial number, and option number information on the license key match those of the instrument on which this upgrade will be installed.

If the model number, serial number, or option number do not match those on your license key, you will not be able to install the option. If this is the case, contact Agilent for assistance before beginning the installation of this upgrade. Refer to "Contacting Agilent" on page 3.

Once the license key has been received and the information verified, you can proceed with the installation at step 2.

## Step 2. Remove the Outer Cover

For instructions, click the Chapter 7 bookmark "Removing the Covers" in the PDF Service Guide<sup>1</sup>.

### Step 3. Remove the Inner Cover

For instructions, click the Chapter 7 bookmark "Removing the Covers" in the PDF Service Guide<sup>1</sup>.

#### Step 4. Remove the Front Panel Assembly

For instructions, click the Chapter 7 bookmark "Removing and Replacing the Front Panel Assembly" in the PDF Service Guide<sup>1</sup>.

<sup>1.</sup> See "Downloading the Online PNA Service Guide" on page 5.

## Step 5. Remove Some Existing Cables

#### **CAUTION**

Be careful not to damage the center pins of the semirigid cables. Some flexing of the cables may be necessary but do not over-bend them.

1. Place the analyzer bottom-side up on a flat surface.

Remove the following cables in the order listed. To see an image showing the location of these cables, click the Chapter 6 bookmark "Bottom RF Cables, Standard 4-Port Configuration, Option 400" in the PDF Service Guide<sup>1</sup>. These cables may be discarded - they will not be reinstalled.

- W40 (N5245-20042) Front-panel Port 2 RCVR B IN to A27 mixer brick (B)
- W31 (N5245-20040) A32 test port 2 reference coupler to front-panel Port 2 SOURCE OUT
- W32 (N5245-20097) Front-panel Port 2 CPLR THRU to A36 test port 2 coupler
- W35 (N5245-20108) A32 test port 2 reference coupler to front-panel REF 2 SOURCE OUT
- W46 (N5245-20011) Front-panel REF 2 RCVR R2 IN to A27 mixer brick (R2)
- W39 (N5245-20038) Front-panel Port 4 RCVR D IN to A28 mixer brick (D)
- W27 (N5245-20052) A31 test port 4 reference coupler to front-panel Port 4 SOURCE OUT
- W28 (N5245-20096) Front-panel Port 4 CPLR THRU to A35 test port 4 coupler
- W29 (N5245-20017) A31 port 4 reference coupler to front-panel REF 4 SOURCE OUT
- W38 (N5245-20037) Front-panel Port 3 RCVR C IN to A28 mixer brick (C)
- W24 (N5245-20098) Front-panel Port 3 CPLR THRU to A34 test port 3 coupler
- W23 (N5245-20051) A30 test port 3 reference coupler to front-panel Port 3 SOURCE OUT
- W25 (N5245-20016) A30 port 3 reference coupler to front-panel REF 3 SOURCE OUT
- W37 (N5245-20041) Front-panel Port 1 RCVR A IN to A27 mixer brick (A)
- W19 (N5245-20039) A29 test port 1 reference coupler to front-panel Port 1 SOURCE OUT
- W20 (N5245-20099) Front-panel Port 1 CPLR THRU to A33 test port 1 coupler
- W21 (N5245-20110) A29 port 1 reference coupler to A37 reference mixer switch
- W18 (N5245-20111) A32 port 2 reference coupler to W17
- W12 (N5245-20109) A29 port 1 reference coupler to W11

<sup>1.</sup> See "Downloading the Online PNA Service Guide" on page 5.

## Step 6. Install the Bias Tees

Refer to Figure 1 and Figure 2 for this step of the procedure. New parts are listed in Table 1 on page 7. Use a T-10 TORX driver to tighten all screws.

1. Position the bias tee brackets on the PNA test set deck as shown in Figure 1.

Figure 1 Bias Tee Brackets

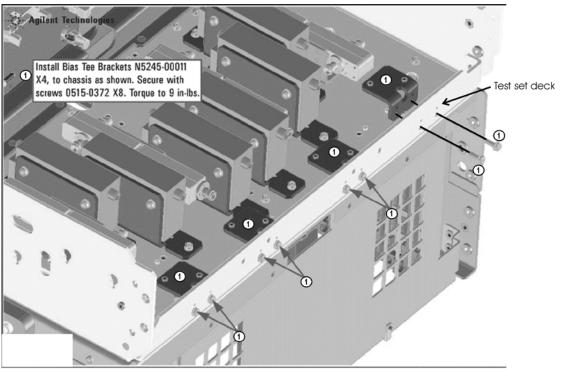

- N5245\_006\_05
- 2. Secure the four bias tee brackets by inserting two screws (item ①, 0515-0372) for each through the test set deck and the bracket as shown in Figure 1.
- 3. Position the bias tees on the brackets as shown in item ② of Figure 2 on page 13, making sure that the bias tees are oriented so the capacitors face each other for bias tee pair 1 and 3, and bias tee pair 2 and 4.
- 4. Secure the bias tees to the brackets using two screws (0515-2994) for each as shown in item ③ of Figure 2 on page 13. The screw on the side of the bias tee without a capacitor fastens the lug nut on the red wire of the bias tee.

Figure 2 Bias Tees Assemblies

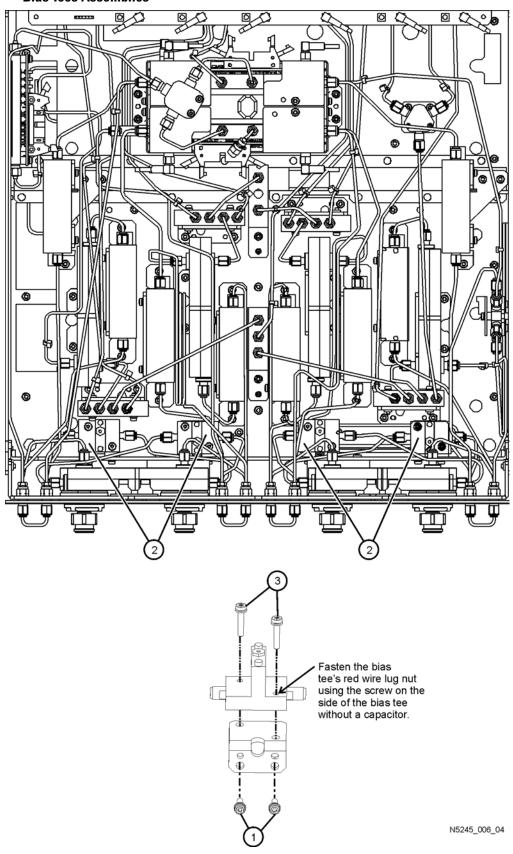

#### **Step 7. Install the Step Attenuators**

To see the graphic referred to in this step of the procedure, click the Chapter 7 bookmark "Removing and Replacing the A38-A41 Source Attenuators and the A46-49 Receiver Attenuators" in the PDF Service Guide<sup>1</sup>. New parts are listed in Table 1 on page 7. Use a T-10 TORX driver to tighten all screws.

- 1. Select any two attenuators to be the A46 Test Port 1 Receiver Attenuator and the A49 Test Port 2 Receiver Attenuator.
- 2. Position the A46 and A49 attenuators on the type of attenuator brackets shown on the lower left of the graphic. Note that the graphic shows the bracket position of A49 and explains that the A46 bracket is positioned on the opposite side of the attenuator.
- 3. Position each of the six remaining attenuators on the other type of attenuator bracket shown on the lower right in of the graphic.
- 4. Secure the attenuators to the brackets using two screws (item ④, 0515-0372) for each.
- 5. Secure the A46 and A49 attenuators to the test set deck using three screws (item ③, 0515-0372) for each. Make sure that the attenuators are oriented as shown in the top of the graphic.
- 6. Secure the six remaining attenuators to the test set deck using two screws (item ③, 0515-2994) for each. Make sure that the attenuators are oriented as shown in the top of the graphic.

## Step 8. Install the New Cables

#### **CAUTION**

Follow instructions carefully when making cable connections, especially wire harness connections. Incorrect connections can destroy components, resulting in additional customer costs.

#### **Install the Semirigid Cables**

To see an image showing the location of these cables, click the Chapter 6 bookmarks "Bottom RF Cables, 4-Port Configuration, Option 419" in the PDF Service Guide<sup>1</sup>. New parts are listed in Table 1 on page 7.

Install the following new cables in the order listed.

- W96 (N5245-20087) RF cable, front-panel Port 2 CPLR THRU to A45 test port 2 bias tee
- W92 (N5245-20088) RF cable, A44 test port 4 bias tee to A35 test port 4 couple
- W84 (N5245-20085) RF cable, front-panel Port 1 CPLR THRU to A42 test port 1 bias tee
- W88 (N5245-20086) RF cable, A43 test port 3 bias tee to A34 test port 3 coupler
- W29 (N5245-20117) A31 port 4 reference coupler to front-panel REF 4 SOURCE OUT
- W25 (N5245-20116) A30 port 3 reference coupler to front-panel REF 3 SOURCE OUT
   \* As shown in Figure 3 on page 15, install clamp part number 1400-1334 to secure W25.

<sup>1.</sup> See "Downloading the Online PNA Service Guide" on page 5.

N5245-20116

N5245-2016

Instal Clamp P/N 1400-1334.

Figure 3 Location of Cable Clamp to Secure W25 (N5245-20116)

N5245\_010\_02

- W85 (N5245-20026) RF cable, A30 test port 3 reference coupler to A39 test port 3 source attenuator
- W89 (N5245-20026) RF cable, A31 test port 4 reference coupler to A40 test port 4 source attenuator
- W81 (N5245-20029) RF cable, A29 test port 1 reference coupler to A38 test port 1 source attenuator
- W93 (N5245-20029) RF cable, A32 test port 2 reference coupler to A41 test port 2 source attenuator
- W103 (N5245-20055) RF cable, front-panel Port 2 RCVR B IN to A49 port 2 receiver attenuator
- W95 (N5245-20030) RF cable, A45 test port 2 bias tee to A36 test port 2 coupler
- W94 (N5245-20031) RF cable, A41 test port 2 source attenuator to front-panel Port 2 SOURCE OUT

W33 (N5245-20010) RF cable, A32 port 2 reference coupler to front-panel REF 2 SOURCE OUT
 \* As shown in Figure 4, install two clamps (part number 1400-1334) to secure W33 (N5245-20010).

Figure 4 Location of Cable Clamps to Secure W33 (N5245-20010)

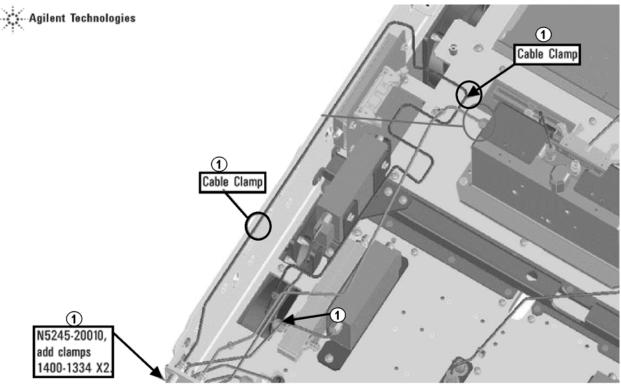

N5245\_004\_09

- W46 (N5245-20115) REF 2 RCVR R2 IN to A27 mixer brick (R2)
- W101 (N5245-20074) RF cable, front-panel Port 4 RCVR D IN to A48 port 4 receiver attenuator
- W90 (N5245-20028) RF cable, A40 test port 4 source attenuator to front-panel Port 4 SOURCE OUT
- W91 (N5245-20090) RF cable, front-panel Port 4 CPLR THRU to A44 test port 4 bias tee
- W99 (N5245-20073) RF cable, front-panel Port 3 RCVR C IN to A47 port 3 receiver attenuator
- W87 (N5245-20089) RF cable, front-panel Port 3 CPLR THRU to A43 test port 3 bias tee
- W86 (N5245-20027) RF cable, A39 test port 3 source attenuator to front-panel Port 3 SOURCE OUT
- W97 (N5245-20054) RF cable, front-panel Port 1 RCVR A IN to A46 port 1 receiver attenuator
- W82 (N5245-20077) RF cable, A38 test port 1 source attenuator to front-panel Port 1 SOURCE OUT
- W83 (N5245-20076) RF cable, A42 test port 1 bias tee to A33 test port 1 coupler
- W21 (N5245-20008) A29 port 1 reference coupler to A37 reference mixer switch
   \* As shown in Figure 5, install cable tie part number 1400-0249 to secure W21.

Figure 5 Location of Cable Tie to Secure W21 (N5245-20008)

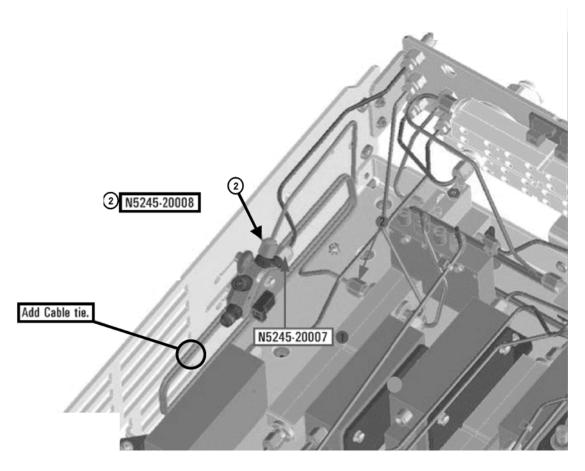

N5245\_010\_16

- W102 (N5245-20075)RF cable, A48 port 4 receiver attenuator to A28 mixer brick (D)
- W100 (N5245-20066)RF cable, A47 port 3 receiver attenuator to A28 mixer brick (C)
- W104 (N5245-20057)RF cable, A49 port 2 receiver attenuator to A27 mixer brick (B)
- W98 (N5245-20056)RF cable, A46 port 1 receiver attenuator to A27 mixer brick (A)
- W18 (N5245-20049)A32 port 2 reference coupler to W12
- W12 (N5245-20050)A29 port 1 reference coupler to W11

#### **Install the Ribbon Cables and Wire Harnesses**

To see an image showing the location of these cables, click the Chapter 6 bookmarks "Bottom Ribbon Cables and Wire Harnesses, 4-Port, Option 419" in the PDF Service Guide<sup>1</sup>. New parts are listed in Table 1 on page 7.

- 1. Connect step attenuator ribbon cables as follows:
  - A38 port 1 source step attenuator to A23 test set motherboard J549
  - A39 port 3 source step attenuator to A23 test set motherboard J547
  - A40 port 4 source step attenuator to A23 test set motherboard J548
  - A41 port 2 source step attenuator to A23 test set motherboard J546
  - A46 port 1 receiver step attenuator to A23 test set motherboard J205
  - A47 port 3 receiver step attenuator to A23 test set motherboard J206
  - A48 port 4 receiver step attenuator to A23 test set motherboard J207
  - A49 port 2 receiver step attenuator to A23 test set motherboard J208.
- 2. Connect bias tee cable harnesses as follows:
  - A42 port 1 bias tee to A23 test set motherboard J541
  - A43 port 3 bias tee to A23 test set motherboard J543
  - A44 port 4 bias tee to A23 test set motherboard J544
  - A45 port 2 bias tee to A23 test set motherboard J542

## Step 9. Reinstall Front Panel Assembly

For instructions on reinstalling the front panel assembly, click the Chapter 7 bookmark "Removing and Replacing the Front Panel Assembly" in the PDF Service Guide<sup>1</sup>.

#### Step 10. Reinstall the Inner Cover

For instructions, click the Chapter 7 bookmark "Removing the Covers" in the PDF Service Guide<sup>1</sup>.

### Step 11. Reinstall the Outer Cover

For instructions, click the Chapter 7 bookmark "Removing the Covers" in the PDF Service Guide<sup>1</sup>.

## Step 12. Enable Option 419

#### **Procedure Requirements**

- · The analyzer must be powered up and operating to perform this procedure.
- The Network Analyzer program must be running.
- A keyboard must be connected to the network analyzer.
  - 1. See "Downloading the Online PNA Service Guide" on page 5.

#### **Option Enable Procedure**

- 1. To start the option enable utility, press UTILITY System, then Service, then Option Enable. An option enable dialog box will appear.
- 2. Click the arrow in the **Select Desired Option** box. A list of available options will appear.
- 3. In the Select Desired Option list, click 419 Src/Rcvr Atten & Bias Ts 4-Port.
- 4. Using the keyboard, enter the license key in the box provided. The license key is printed on the license message you received from Agilent. Enter this key *exactly* as it is printed on the message.
- 5. Click Enable.
- 6. Click **Yes** in answer to the displayed question in the **Restart Analyzer?** box.
- 7. When the installation is complete, click Exit.

#### **Option Verification Procedure**

Once the analyzer has restarted and the Network Analyzer program is again running:

- 1. On the analyzer's Help menu, click About Network Analyzer.
- 2. Verify that "419" is listed after "Options:" in the display. Click **OK**.

NOTE

If Option 419 has not been enabled, perform the "Option Enable Procedure" again. If the option is still not enabled, contact Agilent Technologies. Refer to "Getting Assistance from Agilent" on page 3.

# Step 13. Perform Post-Upgrade Adjustments and Calibration

#### Adjustments

The following adjustments must be made due to the hardware changes of the analyzer.

- source adjustment
- receiver adjustment

These adjustments are described in the PNA Service Guide and in the PNA on-line HELP. A list of equipment required to perform these adjustments is also found in the service guide.

To view this service guide information, click the Chapter 3 bookmark "Tests and Adjustments" in the PDF Service Guide<sup>1</sup>.

After the specified adjustments have been performed, the analyzer should operate and phase lock over its entire frequency range.

#### **Operator's Check**

Perform the Operator's Check to check the basic functionality of the analyzer. For instructions, click the Chapter 3 bookmark "Tests and Adjustments" in the PDF Service Guide <sup>1</sup>.

If you experience difficulty with the basic functioning of the analyzer, contact Agilent. Refer to "Contacting

1. See "Downloading the Online PNA Service Guide" on page 5.

### Agilent" on page 3.

#### **Calibration**

Although the analyzer functions, its performance relative to its specifications has not been verified. It is recommended that a full instrument calibration be performed using the analyzer's internal performance test software. To view information on the performance test software, click the Chapter 3 bookmark "Tests and Adjustments" in the PDF Service Guide<sup>1</sup>.

## Step 14. Prepare the PNA for the User

- 1. If necessary, reinstall front jumper cables.
- 2. Install the cable guards, pushing them over the front jumper cables until the cushioning material touches the front panel of the PNA.
- 3. Install the dust caps on the test ports.
- 4. Clean the analyzer, as needed, using a damp cloth.